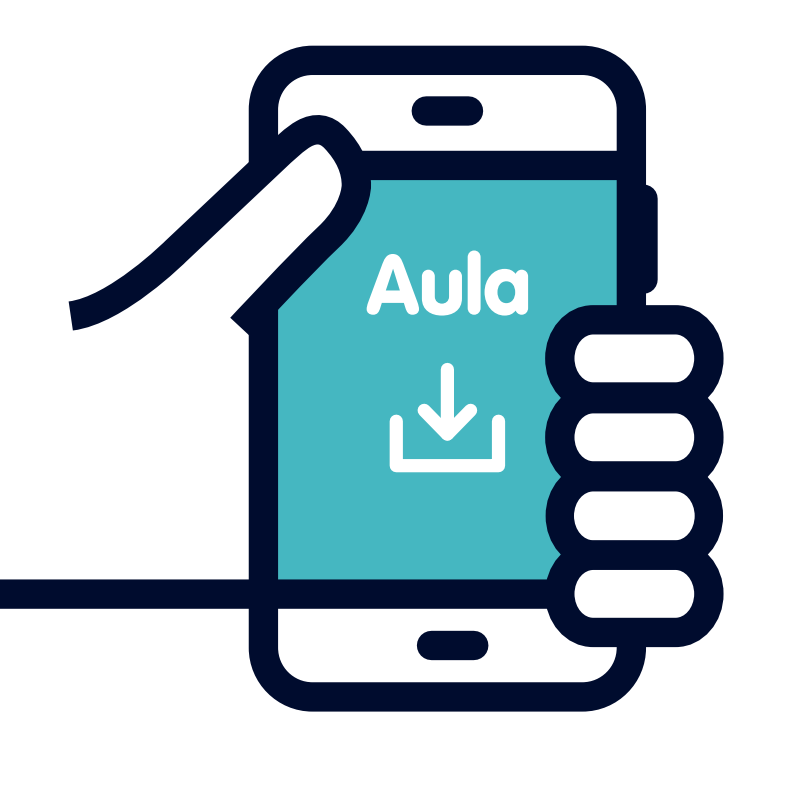

# Sådan logger du ind i Aula med app notifikation

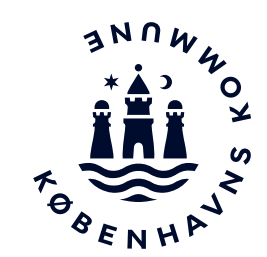

**Vejledning til medarbejdere i institutioner**

Før du går igang

Før du går i gang skal du have oprettet en adgangskode og et login.

Se vejledningen på [www.bit.kk.dk/a](http://www.bit.kk.dk/aula)ula

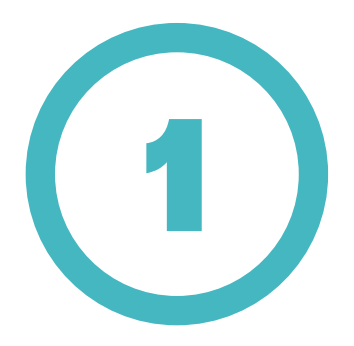

Åbn en browser på din computer.

(Hvis du har en administrativ bru ger skal du først vælge **Nyt Inkog nito/InPrivate vindue** ved at klikke på de tre små prikker i øverste højre hjørne af vinduet).

Gå herefter ind på **www.aula.dk**

Vælg **ANDRE LOGINMULIGHEDER**

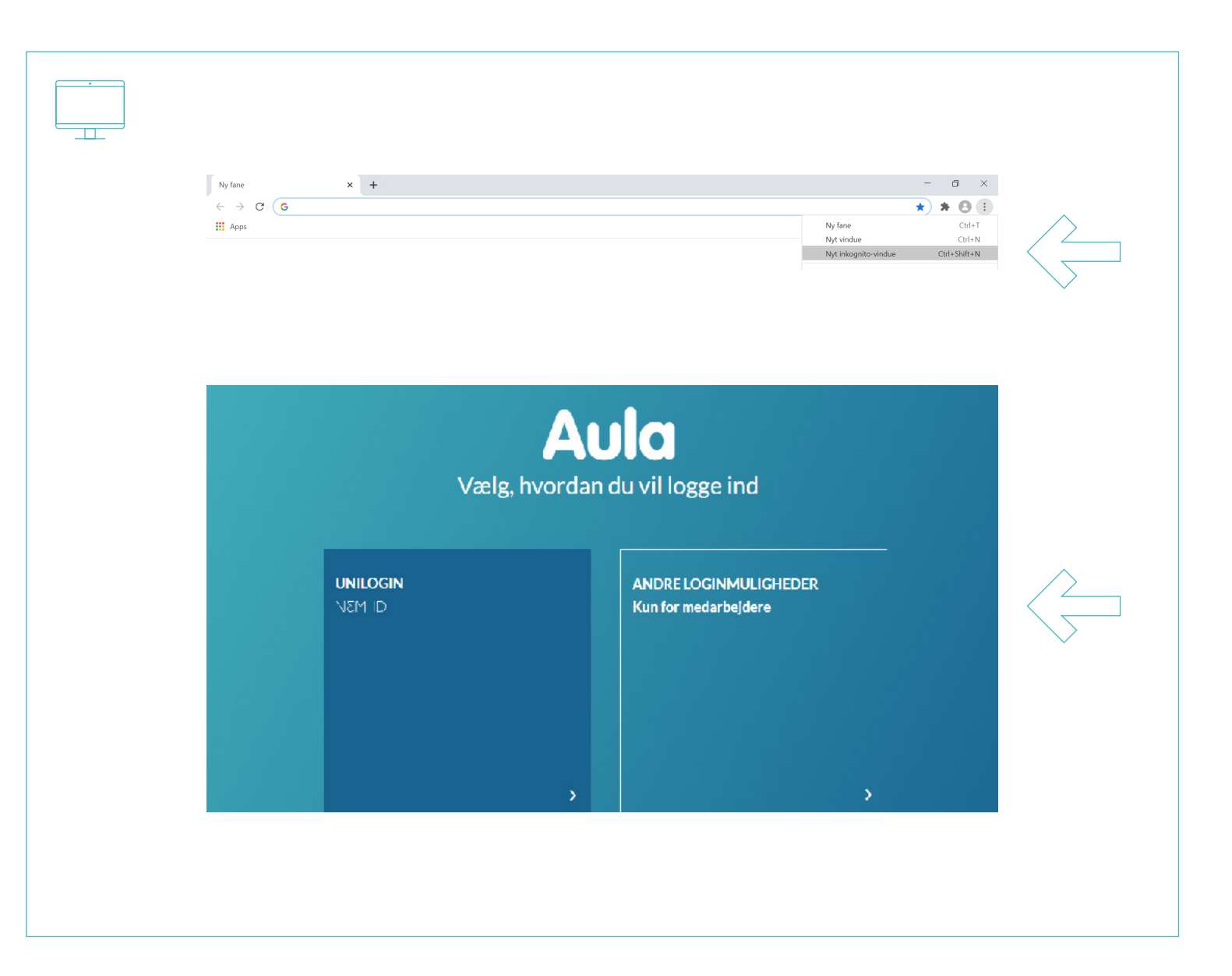

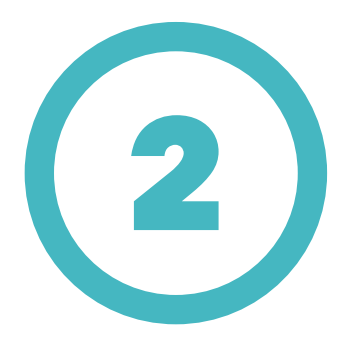

#### Klik i feltet **Husk mit valg af login metode.**

(Gælder ikke ved browser i inkognito/inPrivate mode).

Vælg **KOMMUNAL IDP**.

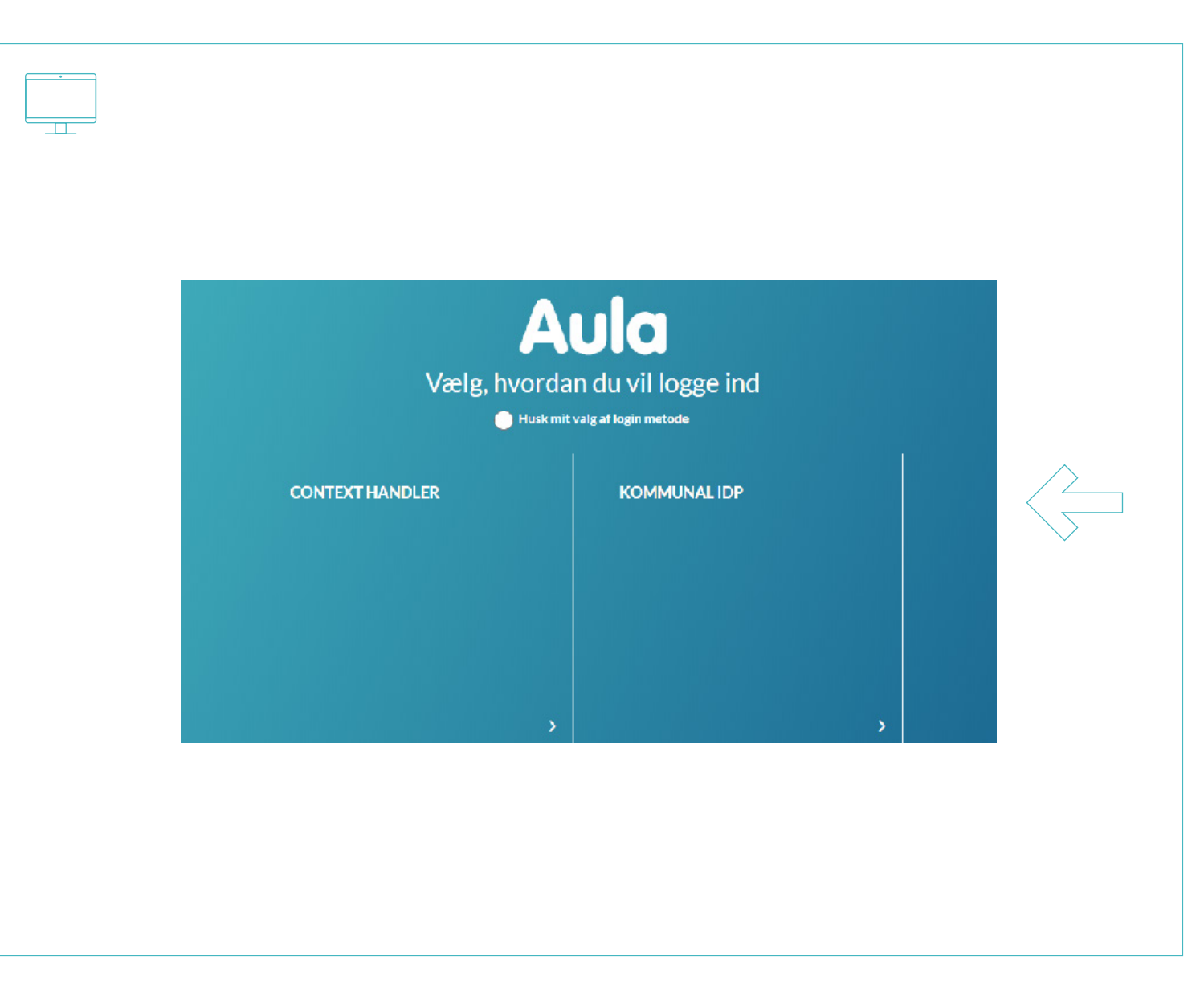

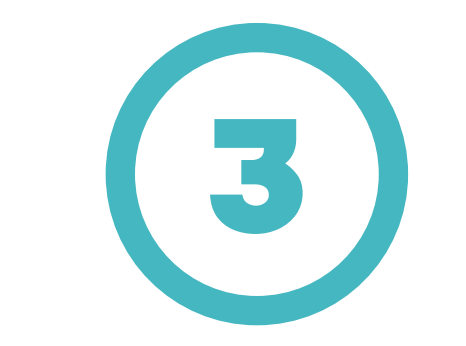

Vælg **Københavns Kommune**.

Tryk på **OK**.

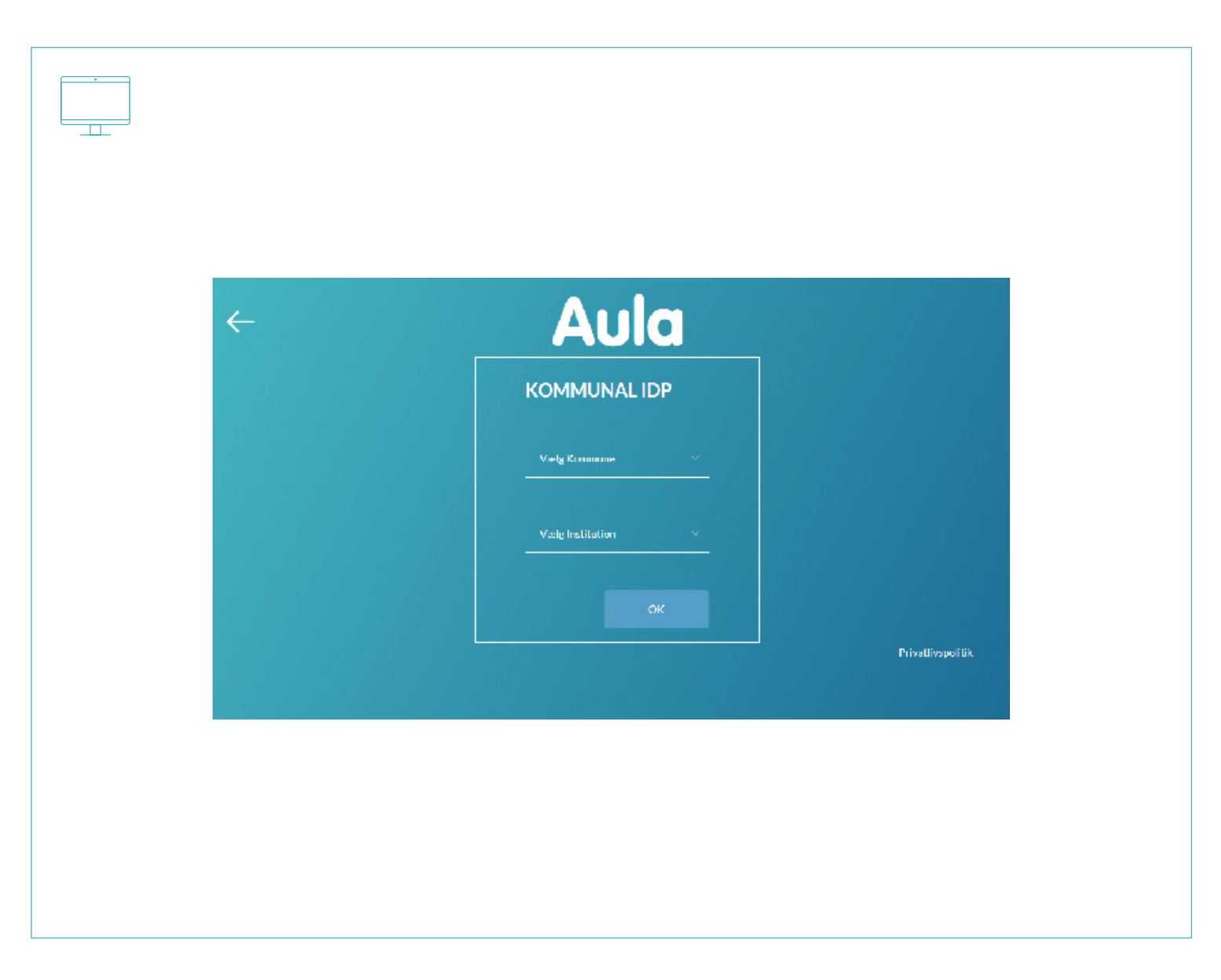

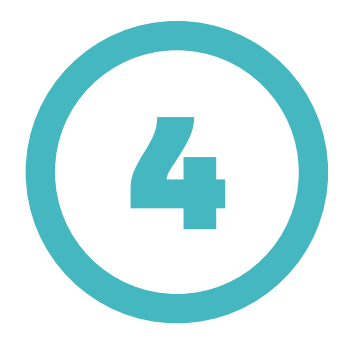

### Log på med dit **@bu.kk.dk** eller **@undervisning.kk.dk** login.

(eks. sven0643@bu.kk.dk)

#### Tryk på **Næste**.

T

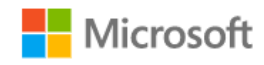

Log på

sven0643@bu.kk.dk

Kan du ikke få adgang til din konto?

Indstillinger for logon

**N**æste

BIT Københavns Kommune

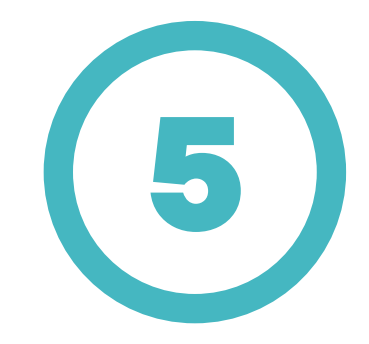

Indtast din tilhørende adgangskode.

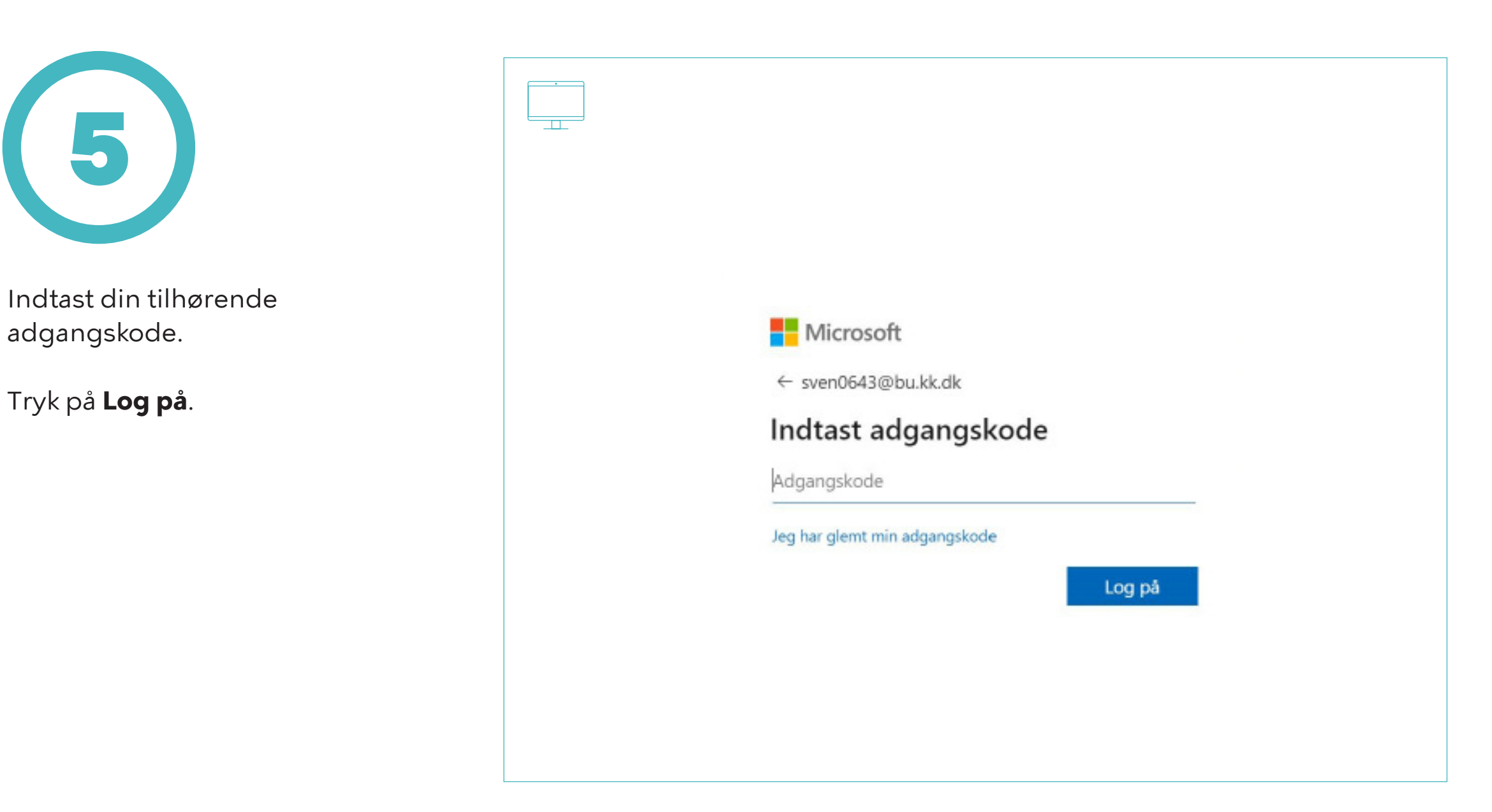

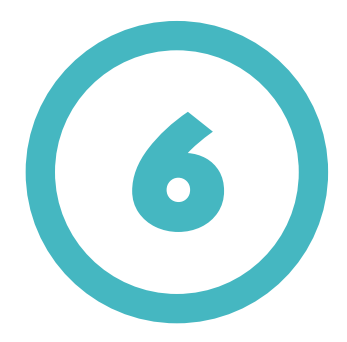

Du bliver nu bedt om at godkende login anmodning på din mobiltelefon.

┱┱

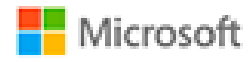

sven0643@bu.kk.dk

## Godkend logonanmodning

+ Vi har sendt en meddelelse til din mobile enhed. Svar for at fortsætte.

Kan du ikke logge på? Log ind på en anden måde

Flere oplysninger

PIT Københavns Kommune

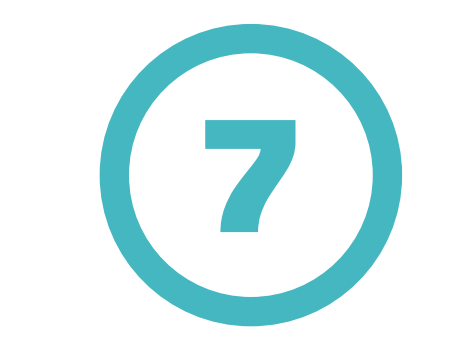

Meddelelsen i mobil-app'en er en popup, hvor du godkender login ved trykke på **Godkend** på din smartphone.

Du er nu logget ind i Aula.

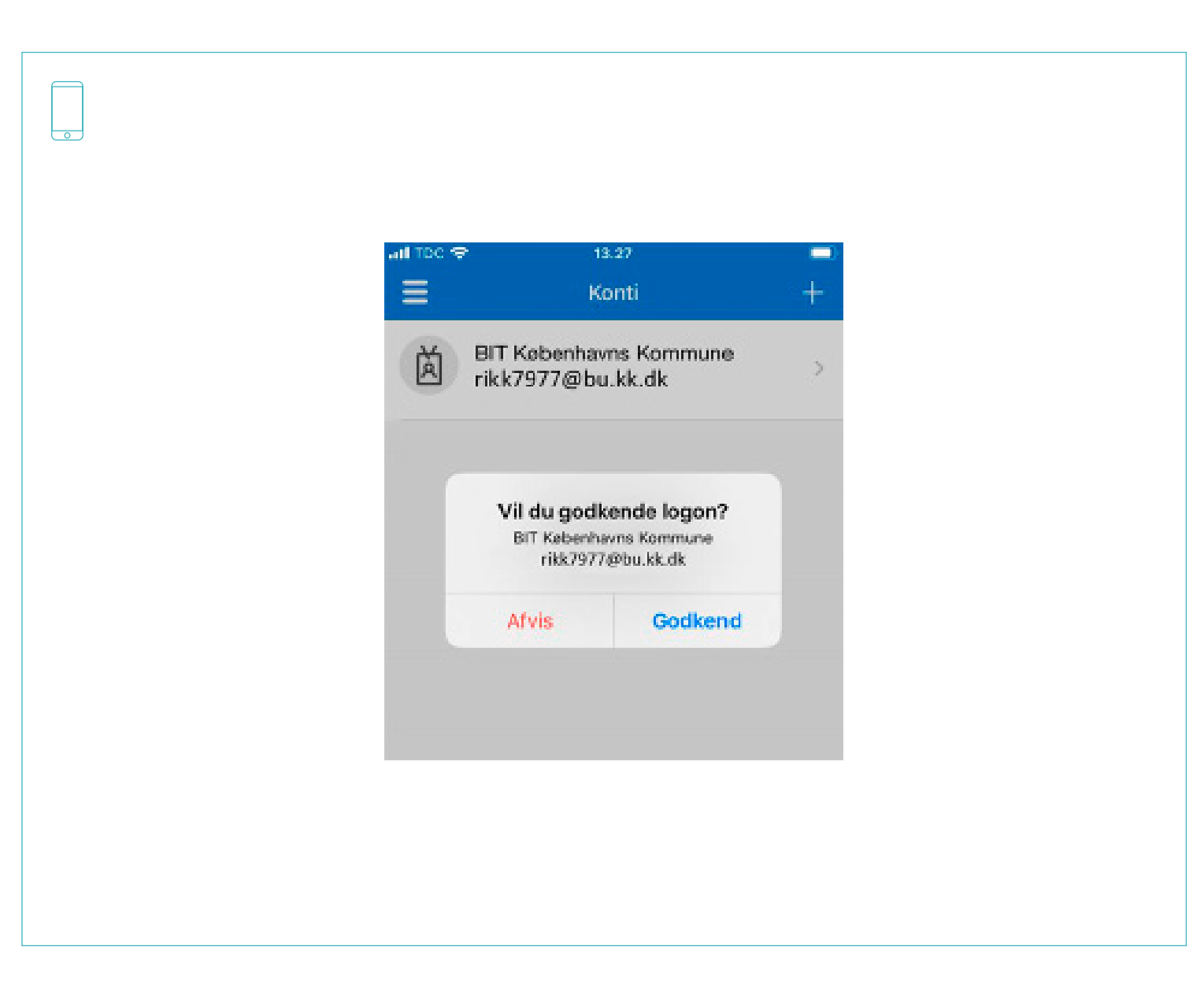